# ReportTutor Blue Interface Training

## **Table of Contents**

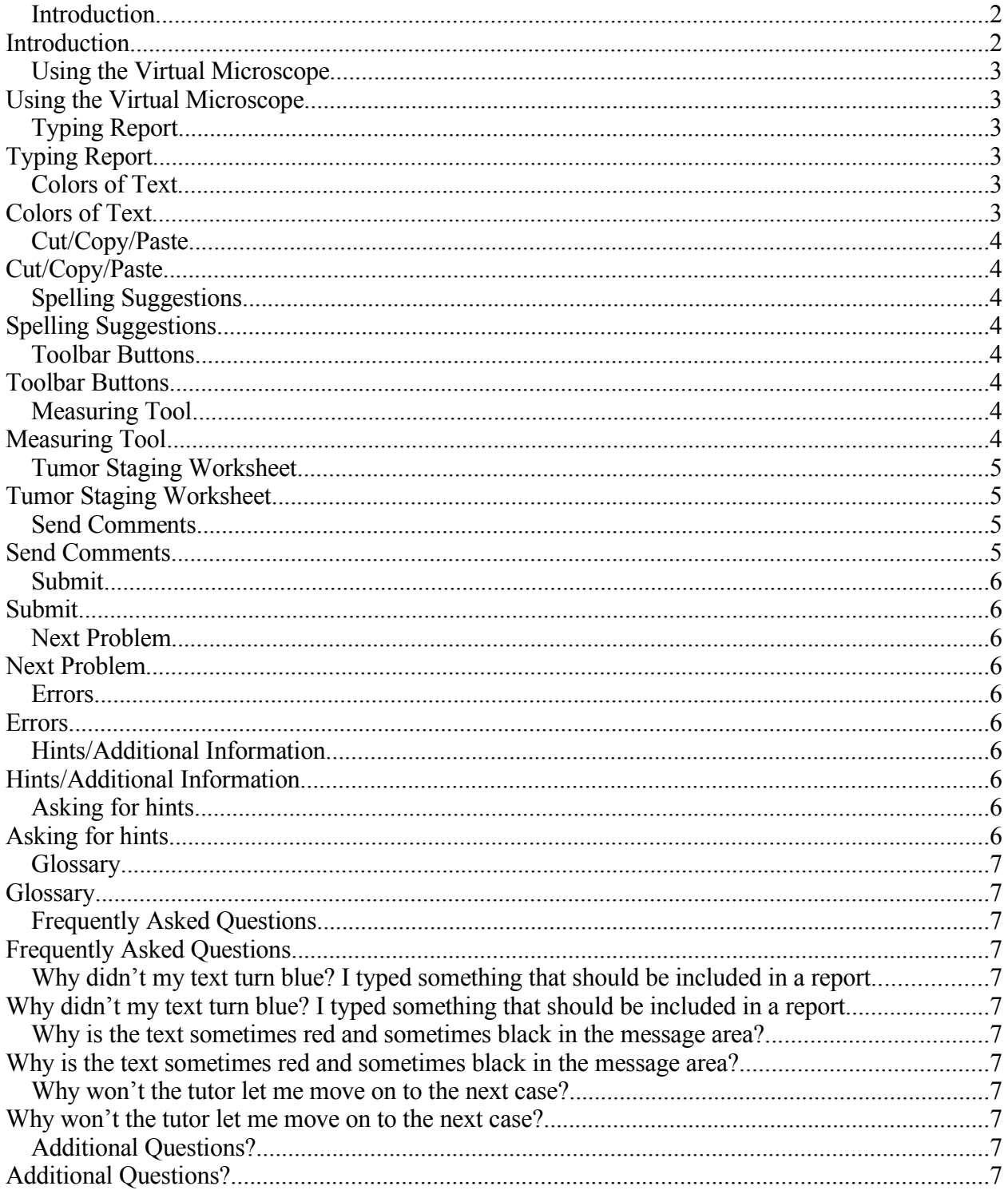

#### **ReportTutor Blue Interface Training**

### *Introduction*

The system you will be working with today is an intelligent tutoring system. Intelligent tutoring systems are adaptive, instructional systems that try to mimic the well-known benefits of one-on-one tutoring. The system steps you through the diagnostic process, and helps you know when you are right or wrong by providing feedback. It keeps track of what has been done and what still needs to be done. The system is interactive with the user, providing smart advice about what the best steps are. An important feature of this kind of system is the ability to ask for hints at any time if you are unsure what you should be doing.

The purpose of this particular system is to help users learn how to clinically report Melanoma cases. In this system, users are presented with "virtual slides" and the goal is to write a Pathology report. Hints will guide the user to do things in the most efficient order. The screenshot below illustrates a case in progress.

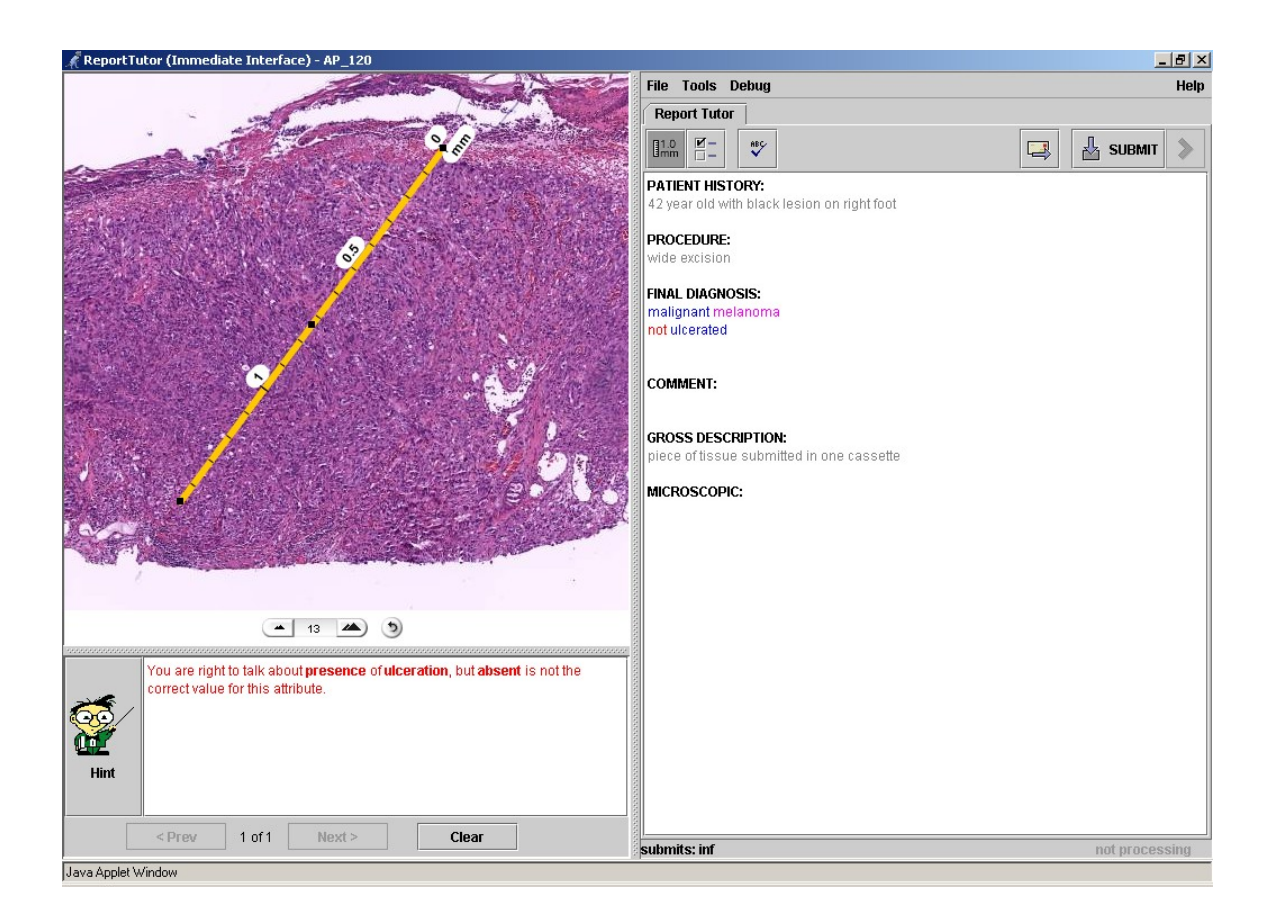

## *Using the Virtual Microscope*

ReportTutor incorporates a virtual microscope which has the same functionalities as a regular microscope, but is obviously operated differently.

To move around slide:

Press and hold left mouse button. Drag mouse. Release left mouse button. Repeat as needed until you are viewing what you want to view.

To zoom in: Click the  $\blacktriangle$  button OR right click the mouse over the image.

To zoom out: Click the  $\blacktriangle$  button OR hold down the Ctrl key and right click the mouse over the image.

The tutor knows what you need to observe on the slide, and it keeps track of where you have looked on the slide. A message will appear in the message area stating that you have observed a feature once it has been observed in the viewer on a high enough power to see it sufficiently. This message will only appear for features that are more complicated to observe, requiring multiple fields of view, such as margins and mitotic index.

## *Typing Report*

The right side of ReportTutor is where you type your report. Only the sections that do not have information given are editable. You type your report much like you would in a word processor, and your goal is to create a real pathology report for the case you're viewing.

#### **Colors of Text**

As you type, the system tries to extract useful information from your report. The text you type will turn different colors. These colors have important meanings, and are described below:

Black text: text that remains black means that it is something that is not recognized as important by the system. This could be words such as "the" which do not have any importance to the overall content. However, they can also be things that are important to include in your report, but are simply not understood by the system and need to be reworded.

Blue text: text that turns blue means it is something that is important to include in your report, and the system recognized it.

Flashing or red text: text that either begins flashing or turns red means there is a mistake. An error message appears in red in the message area.

Colored terms are treated as a single unit, not individual letters. When deleting these terms, the entire word will be deleted, not letter by letter.

### **Cut/Copy/Paste**

Like a word processor, you can cut, copy, and paste text.

To cut or copy text:

- 1. Highlight the text you wish to cut or copy using your mouse.
- 2. Right click the mouse and select cut or copy.

To paste text:

- 1. Move your cursor to the location you wish to paste text
- 2. Right click the mouse and select paste.

#### **Spelling Suggestions**

A spell checker is available to provide spelling suggestions.

To spell check a single word:

1. Right click the mouse over the misspelled word and select the correct spelling from the suggestions provided.

To spell check the entire report:

- ᢟ
- 1. Left click the  $\Box$  button.
- 2. Select the correct spelling from the suggestions provided and click "Change".

## *Toolbar Buttons*

#### **Measuring Tool**

While writing your report, you may want to measure something on the slide. The measuring tool allows you to get a precise measurement.

To measure something on the slide:

- 1. Left click the  $\begin{bmatrix} 1.0 \\ \text{lim} \end{bmatrix}$  button.
- 2. Left press the mouse and drag the mouse to draw a ruler over what you wish to measure.
- 3. Release the left mouse button.
- 4. Zoom in to a higher power to read the measurement precisely.

To lengthen, shorten, or rotate the ruler:

- 1. Left press one of the endpoints on the ruler (there is a small black box on both ends of the ruler).
- 2. Drag the mouse to resize/rotate the ruler as desired.
- 3. Release the left mouse button.

To slide the ruler over to a different location:

- 1. Left press the midpoint on the ruler (a small black box is on the ruler).
- 2. Drag the mouse to slide the ruler to a new location as desired.
- 3. Release the left mouse button.

#### **Tumor Staging Worksheet**

The tumor staging worksheet is used in giving a final prognosis. In the worksheet, you can assess the primary tumor, regional lymph nodes, and distant metastasis.

To use the tumor staging worksheet:

 $\overline{z}$ 

- 1. Left click the  $\boxed{)}$  button.
- 2. Left click the appropriate radio buttons to select values.

Your selections will be appended to the end of your report in the microscopic section.

#### **Send Comments**

The send comments button is more for internal purposes. You can use it if you are frustrated with the system or you want to send a comment about the system to the programmer.

To rate your frustration and/or send a comment:

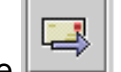

- 1. Left click the **button**.
- 2. Move the slider to the appropriate frustration level.
- 3. Type a comment in the comment field.
- 4. Left click the Ok button to send.

### **Submit**

Submitting your report allows you to see how many features you have correctly identified in your report, how many you still need to include, and any outstanding problems that exist in your report. You can submit your report an unlimited number of

times. To submit your report, left click the  $\frac{1}{\sqrt{2}}$  submit button. A report summary window will appear.

### **Next Problem**

Once you are done writing your report, you can advance to the next case by clicking the

button. The button is not activated until your report is complete.

## *Errors*

≫

Text that flashes or turns red indicates a mistake in your report. A message appears in the message area in red text explaining the error. If there are multiple mistakes in your report, the messages are stacked, and you can go back and forth between them using the Next and Prev buttons. Error messages can also be viewed by mousing over the flashing term.

If there is an error that you feel should not need to be fixed, you can use the "Ignore Mistakes" option, which is available when you right click a colored term.

## *Hints/Additional Information*

### **Asking for hints**

An important feature of ReportTutor is the ability to ask for hints when you are unsure of what to do next. Hints appear in black text in the message area.

To ask for a sequence of hints:

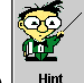

- 1. Left click the  $\Box$  Hint button to request the first hint in the sequence.
- 2. Use the Next and Prev buttons to get more hints or to go back to a hint earlier in

the sequence. You can also cycle through the hints by clicking the  $\Box$  Hint button.

To ask for hints about a particular thing:

- 1. Right click the colored term you wish to receive hints about.
- 2. Select "Hint" from the choices.
- 3. Use the Next and Prev buttons to get more hints or to go back to a hint earlier in the sequence.

When you are not sure what to do next, asking for hints is a good way to make progress because hints will help move you along towards completing the case. Hints can be used to get all the way through the problem.

### **Glossary**

The glossary is available to provide additional information about colored terms. To access the glossary, simply right click the colored term and select "Glossary" from the options. A popup window will appear with a definition of the term.

## *Frequently Asked Questions*

#### **Why didn't my text turn blue? I typed something that should be included in a report.**

Since the system is not a human, it does not understand all possible ways of wording things. If you type something that you believe is correct that is not recognized by the system, try wording it another way.

### **Why is the text sometimes red and sometimes black in the message area?**

Red messages are error messages – they indicate a mistake in your report. Black messages are hint messages – they tell you what the best thing to do is. Error messages appear automatically, but you must ask for hints if you want to find out exactly what you should be doing.

### **Why won't the tutor let me move on to the next case?**

The tutor will not allow users to move on to the next case until they have written a complete report. You cannot skip cases, and you must mention all key features for the tutor to consider a case complete.

### **Additional Questions?**

If you have any additional questions that are not answered in this packet, please ask the researcher for assistance.